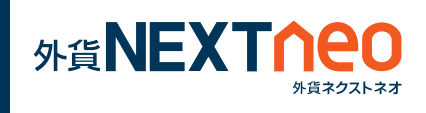

## 「メニュー > 設定 > Push 通知設定」から Push 通知の 設定画面へ遷移できます。

「Push 通知」の設定を有効にすると、アプリを起動して いない状態でも、指標の予定や結果、市場概況などのニュー ス速報の通知を受け取ることができます。

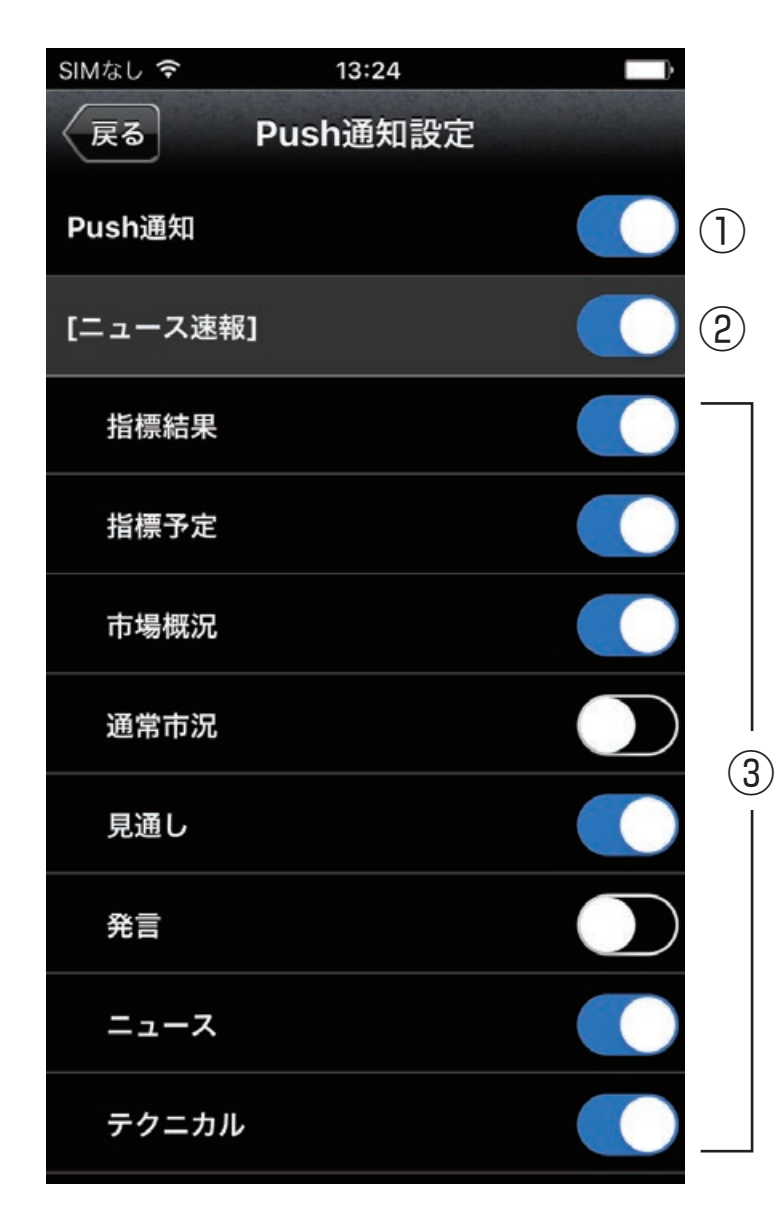

①すべての通知について、 ON/OFF を一括で切り替える ことができます。

②すべてのニュース速報の通 知について、ON/OFF を一括 で切り替えることができます。

③カテゴリごとに通知の ON/OFF を切り替えることが できます。

## **「Push 通知」ご利用時の注意**

本設定を有効にしている場合でも、端末本体の通知設定が「無効」、または 「許可しない」などの設定になっている場合は、通知を受け取ることができ ません。各端末本体の通知設定については次ページ以降をご参照ください。

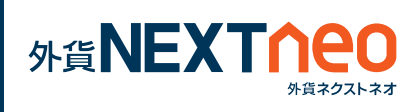

各端末本体の通知設定が有効になっている事をご確認くだ さい。無効になっている場合はプッシュ通知を受け取るこ とができませんので有効にする必要があります。

## iPhone の場合

設定アイコンから、端末本体の通知設定を確認することができます。

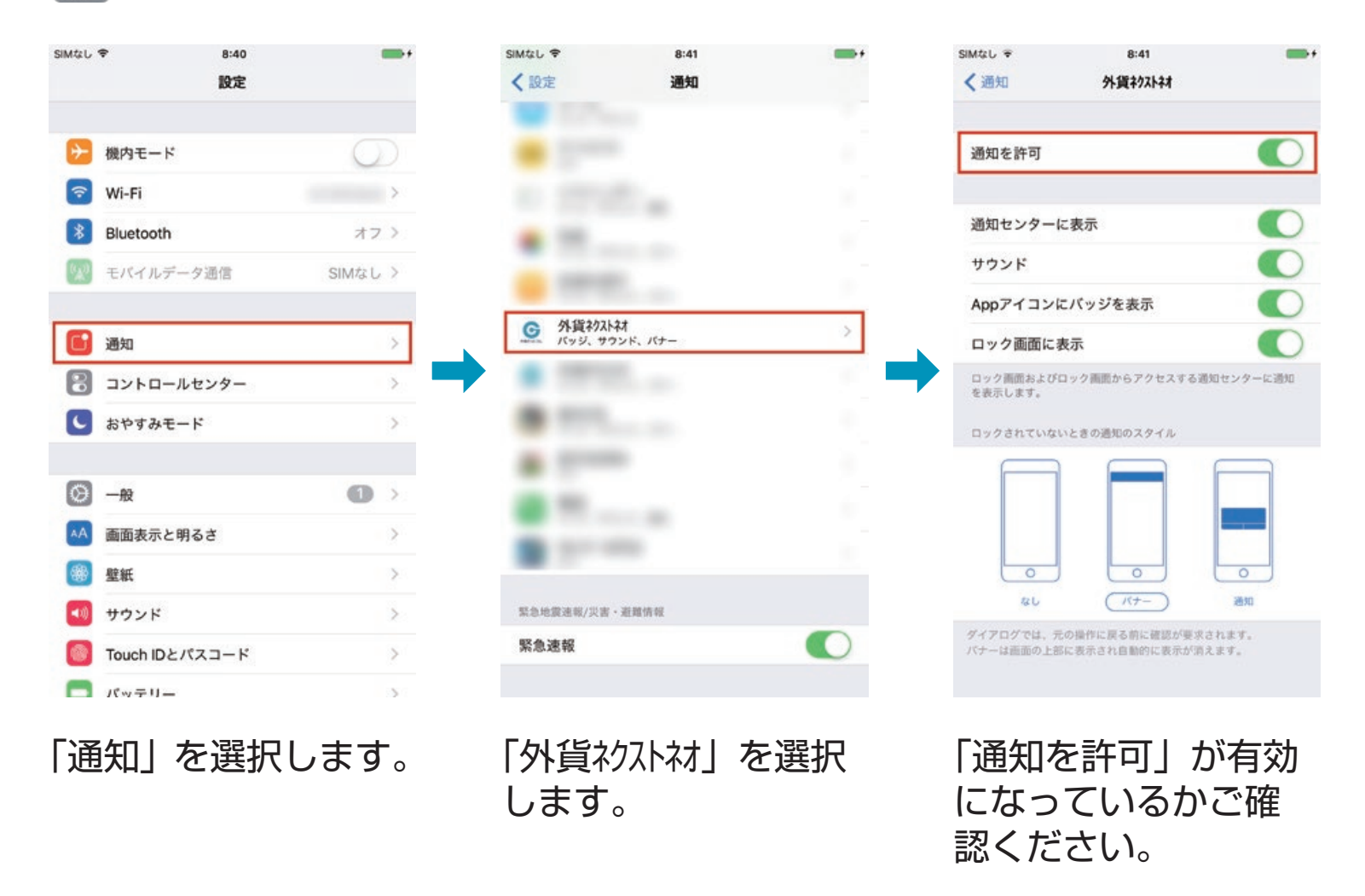

※OS のバージョンにより、各名称が異なる場合があります。

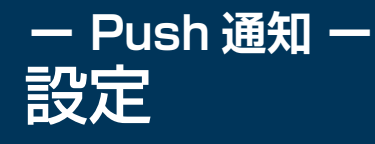

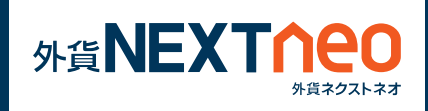

## Android の場合

設定アイコンから、端末本体の通知設定を確認することができます。

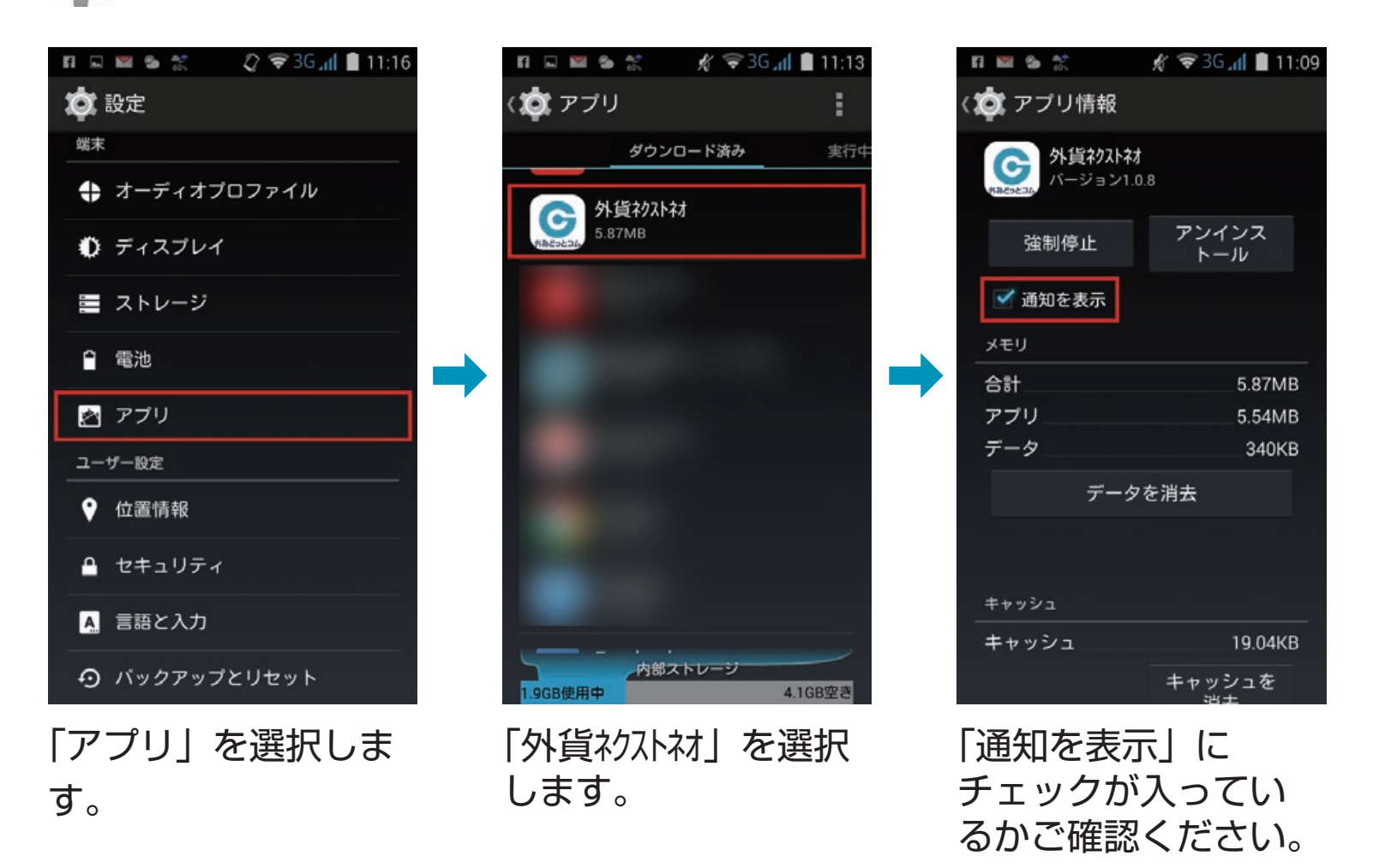

※OS のバージョンにより、各名称が異なる場合があります。